## **GUIA D'ÚS DE L'EQUIP MULTIFUNCIÓ PEL PDI i PAS**

A la planta 2 al costat de la porta de la secretaria del departament d'Òptica i Optometria trobareu la màquina multifunció Ricoh de l'empresa copisteriaimatge. Amb aquest equip podreu fer fotocòpies, escanejar documents i enviar-los a una adreça de correu, i imprimir documents enviats des del vostre pc.

En aquesta guia no explicarem com fotocopiar però si les altres dos funcions.

## **ESCANER**

Per poder escanejar heu d'obrir la tapa superior de l'equip multifunció i posar el full que voleu escanejar, com si volguéssiu fer una fotocopia, i seguir les següents instruccions:

- 1.- Fer clic sobre el botó  $\leftarrow$
- 2.- Escriure el codi de cost

3.- Fer clic al botó "Entr. Manual", escriure l'adreça de correu electrònic a la que vols enviar el document escanejat, i prémer "Ok".

4.- Opcions:

Si es vol seleccionar que l'escaneig sigui en color, prémer "Ajustes escaneo". Si es vol seleccionar el format del fitxer on es guardarà l'escaneig, fer clic sobre "Nombre/Tipo arch. Envio" i seleccionar TIFF/JPEG o PDF. Si el vol tenir una vista prèvia, prémer el botó "vista previa".

5.- Prémer el botó verd

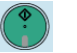

- 6.- Si no es volen escanejar més pàgines, prémer el botó # (ho diu a la pantalla).
- 7.- Finalment fer clic sobre el botó "Enviar".

## **IMPRESSIÓ**

A mitjans de gener de 2009 el centre de càlcul va instal·lar als pcs de tot l'edifici TR8 el driver de l'equip multifunció. Si teniu un ordinador nou i voleu instal·lar el driver poseu-vos en contacte amb el centre de càlcul. Un cop és té el driver instal·lat s'han de seguir les següents instruccions per imprimir:

1.- Seleccionar la impressora RICOH Aficio MP C2800 PCL 5c

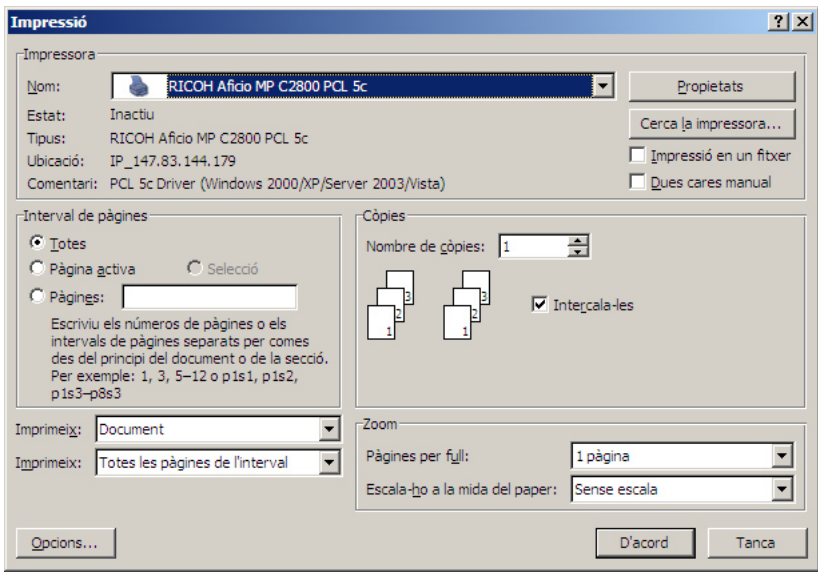

2.- Fer clic al botó Propietats

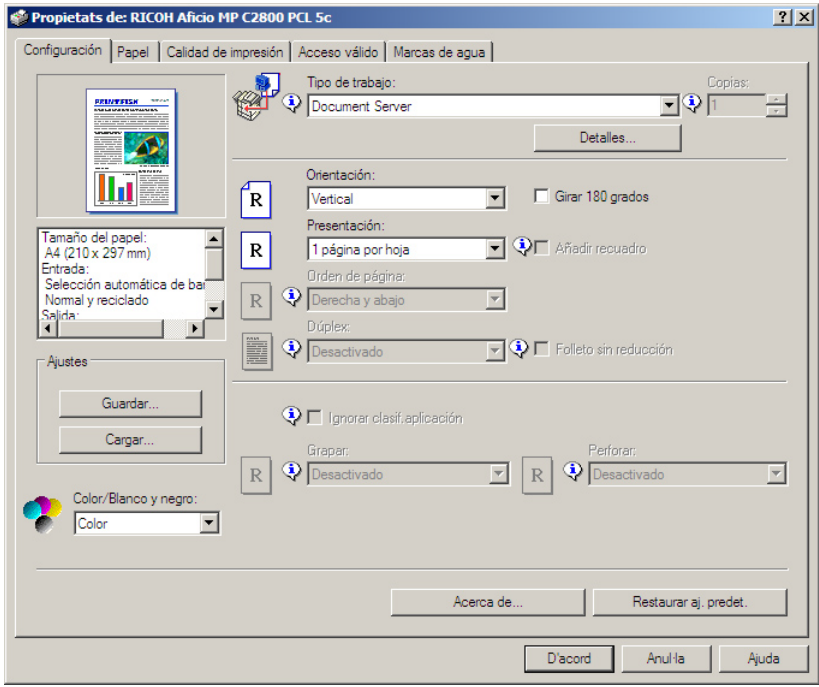

3.- Fer clic al botó Detalles …

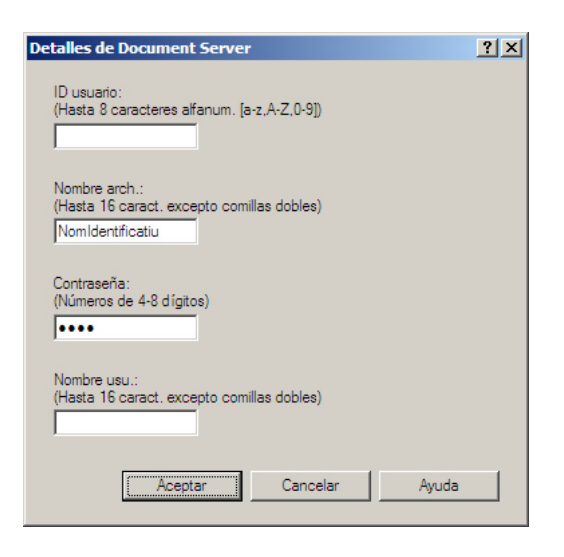

4.-Escriure a "Nombre arch." un nom que identifiqui el teu arxiu i una contrasenya que com a mínim tingui 4 xifres.

5.- Aquest pas només cal fer-ho el primer cop que utilitzeu la impressora. Fer clic a la pestanya "Acceso válido" i escriure el teu codi de cost (en cas de no saber el codi preguntar a Montserrat Centelles economia.beques@euot.upc.edu).

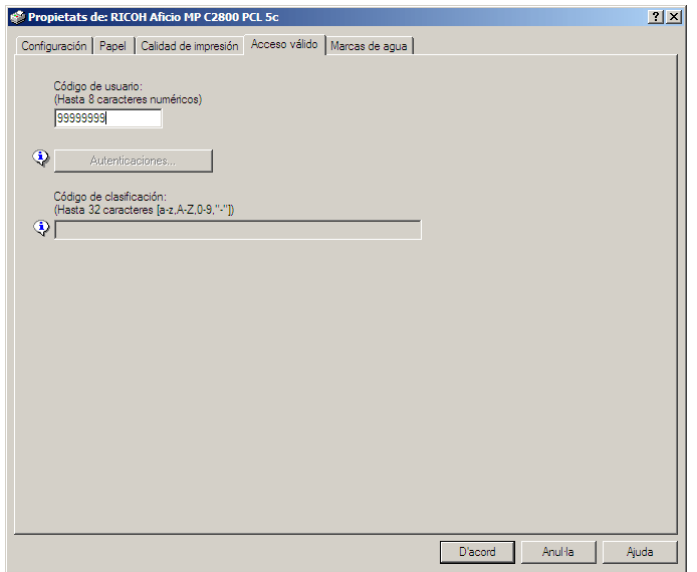

Un cop fet això s'ha d'anar a la màquina multifunció fer clic al botó "document server" (segon botó dels 5 botons que hi ha a l'esquerre de la part superior de l'equip) i posar el codi de cost. A partir d'aquí es veu un llistat amb el documents que la gent ha enviat durant el dia. S'ha de seleccionar el document que es vol imprimir i ficar la contrasenya que anteriorment s'havia introduït en el pc origen.